# USDA Food Monthly Ordering

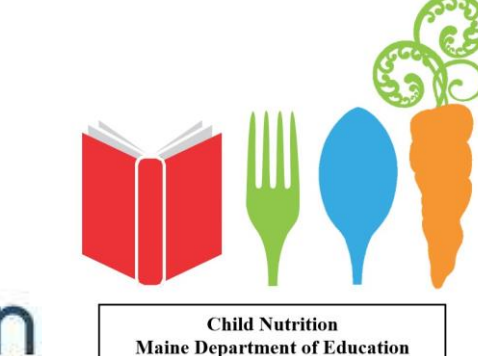

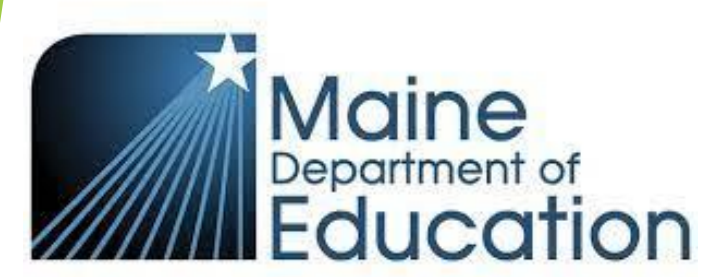

Web Pages

Child Nutrition website: https://www.maine.gov/doe/schools/ nutrition *CNPWeb website*: https://me.cnpus.com/cnp/Login

#### **Steps to log into CNPWeb & FDP**

Log into CNPweb Select: FDP Select Year: 2023 Locate Sponsor name by clicking on the 1<sup>st</sup> letter of your sponsor name/district Click on Sponsor "number" Takes you to sponsor summary page

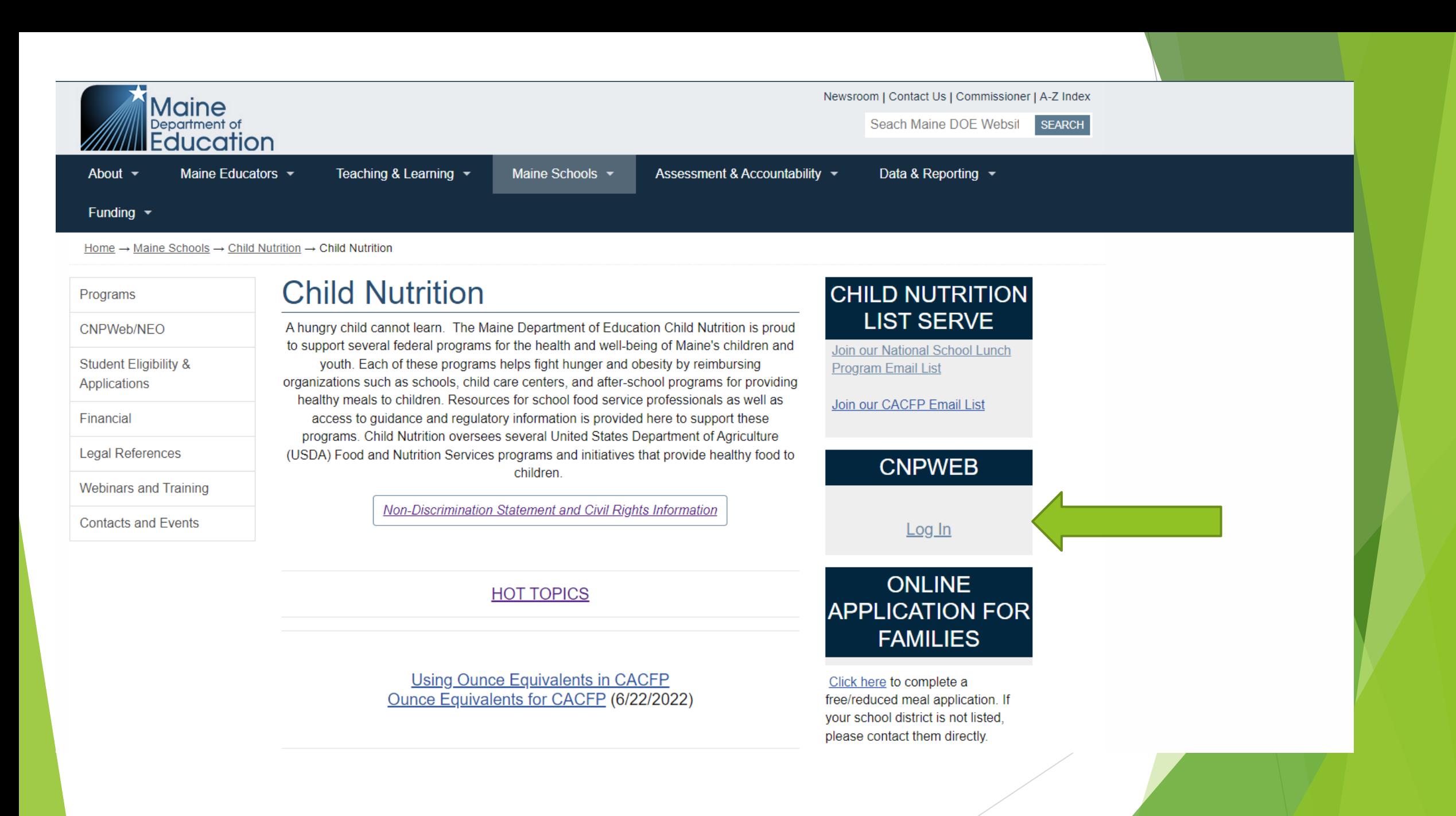

#### **Program Selection**

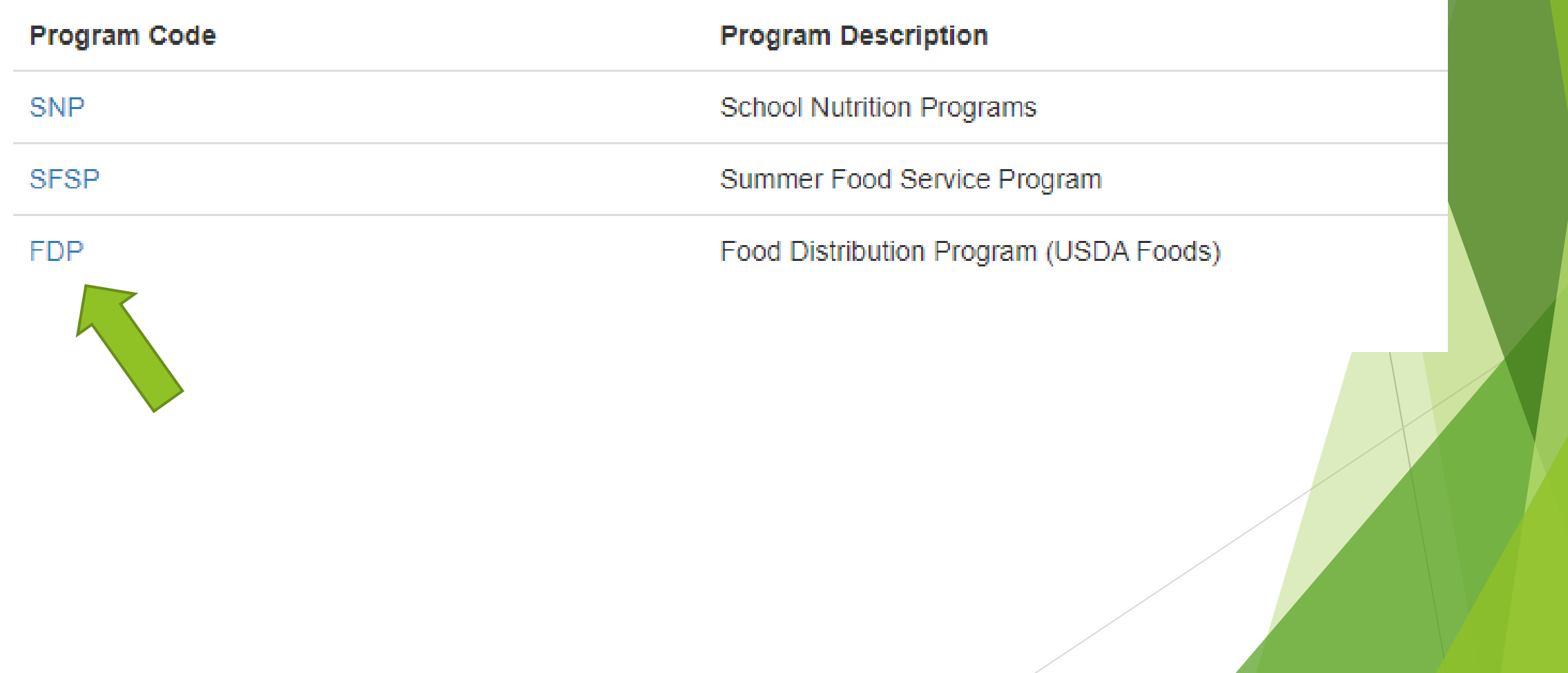

## Selecting Sponsor

Program Year: 2023 Sponsor 969 -

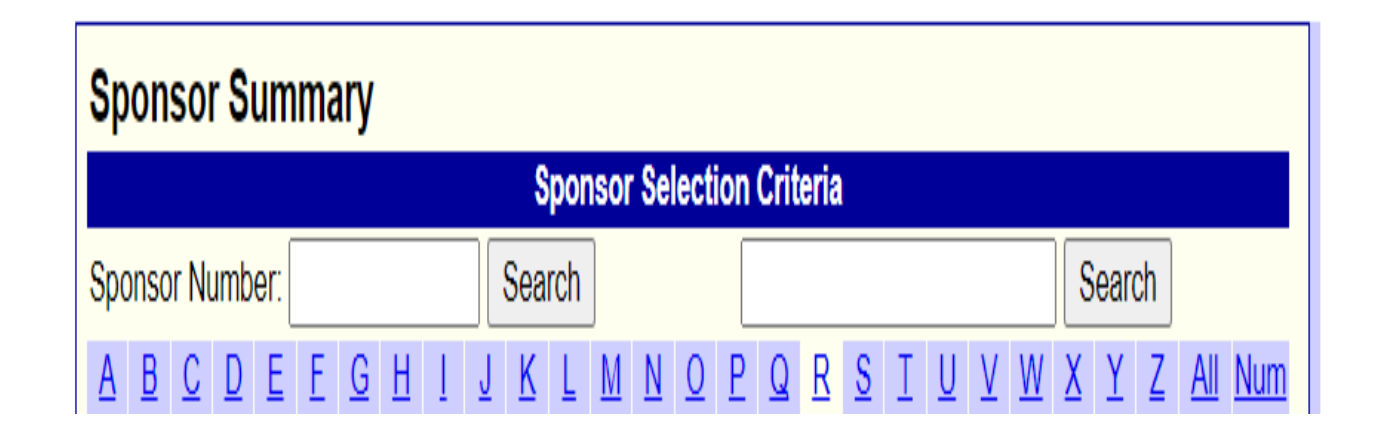

- **Locate Sponsor name by clicking on the first letter of your Sponsor name.**
- Click on Sponsor "number"
- Takes you to Sponsor Summary page

#### **Two Step Process**  1. Sponsor Application Sheet. 2. Delivery Location Information Sheet.

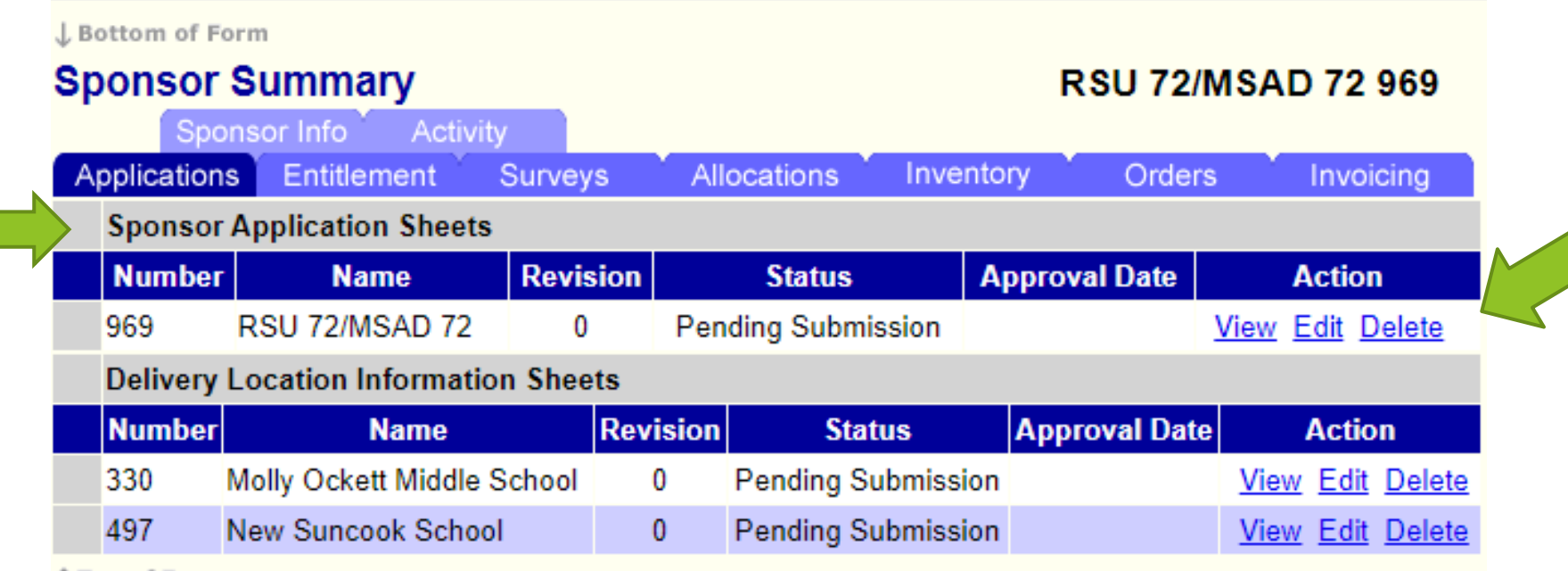

 Step 1. Select 'Edit' under Action column. All information must be current, and all boxes must be filled out.

## Sponsor Application Sheet

- All information must be current, and all boxes must be filled out.
- The Program contact and Alternate contact CAN NOT be the same person.
- $\blacktriangleright$  Below email is missing, this cannot be approved.

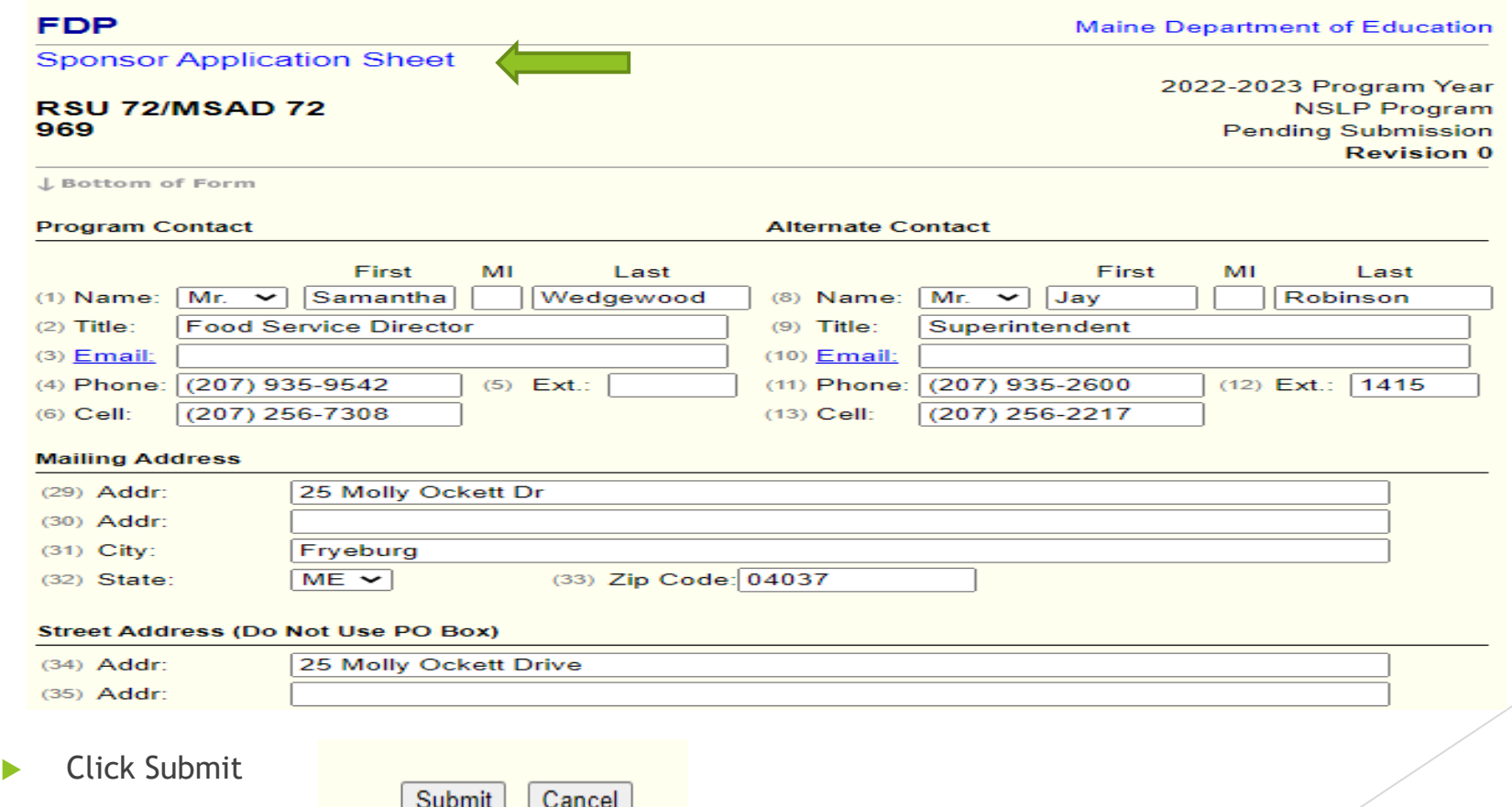

## 2. Delivery Location Information Sheet.

▶ Click on Edit to update your Delivery Location Information

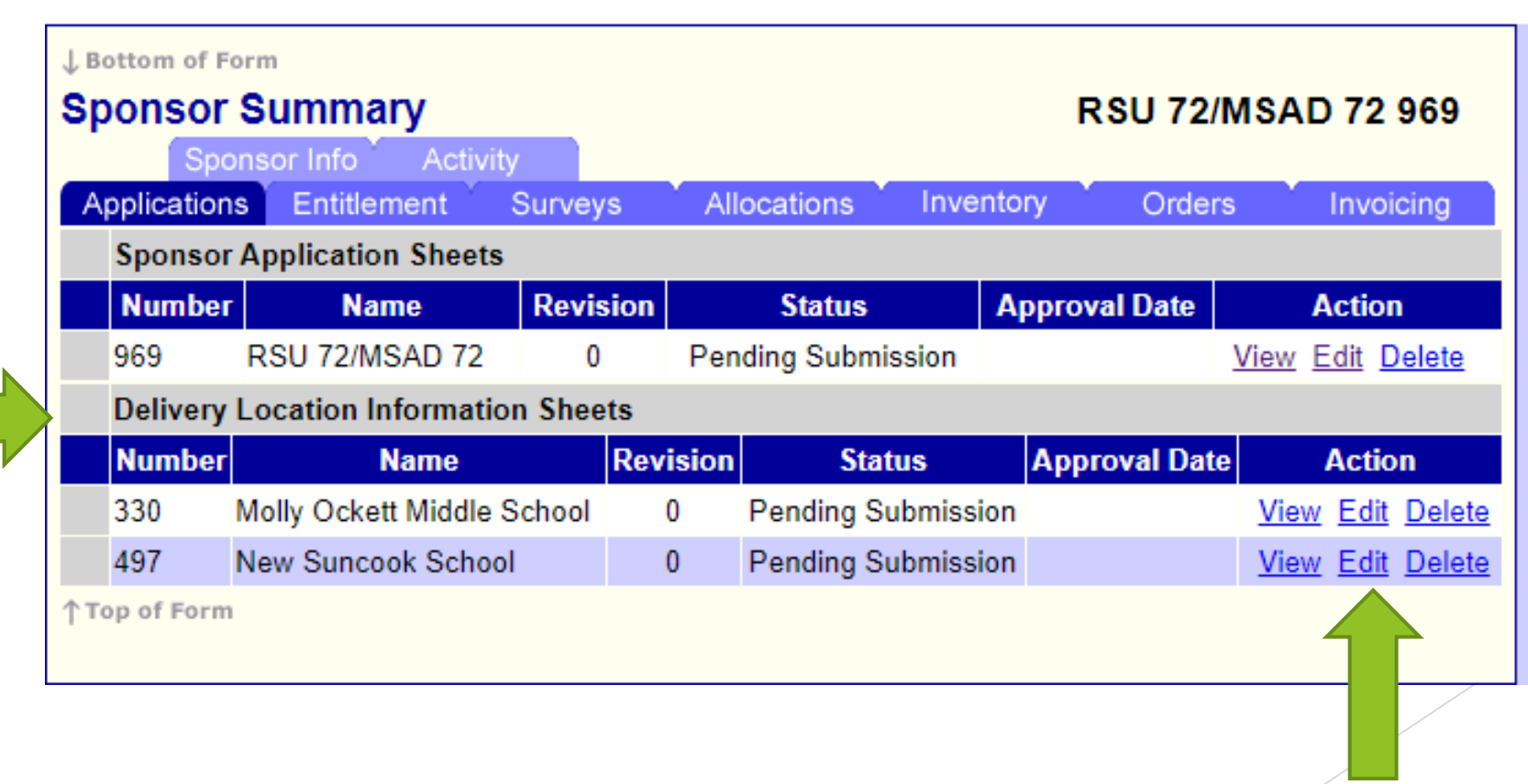

#### **Delivery Sheet**

ZUZZ-ZUZ3 Program Year

All information must be current.

Delivery contact and Alternate Delivery contact CAN NOT be the

same person.

Storage capabilities must be checked off before being approved.

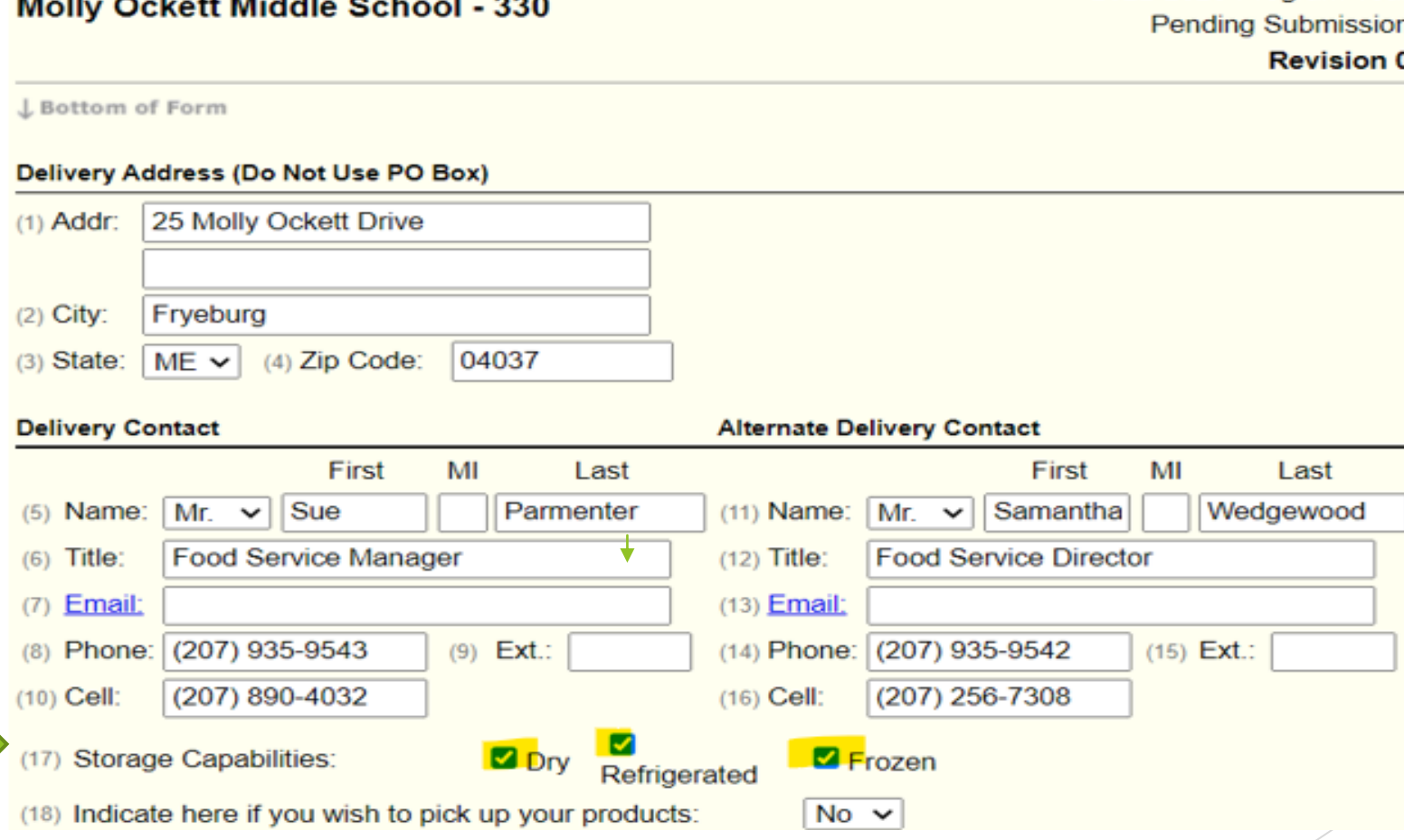

This Sponsor Summary is ready, it is approved to place their monthly survey orders.

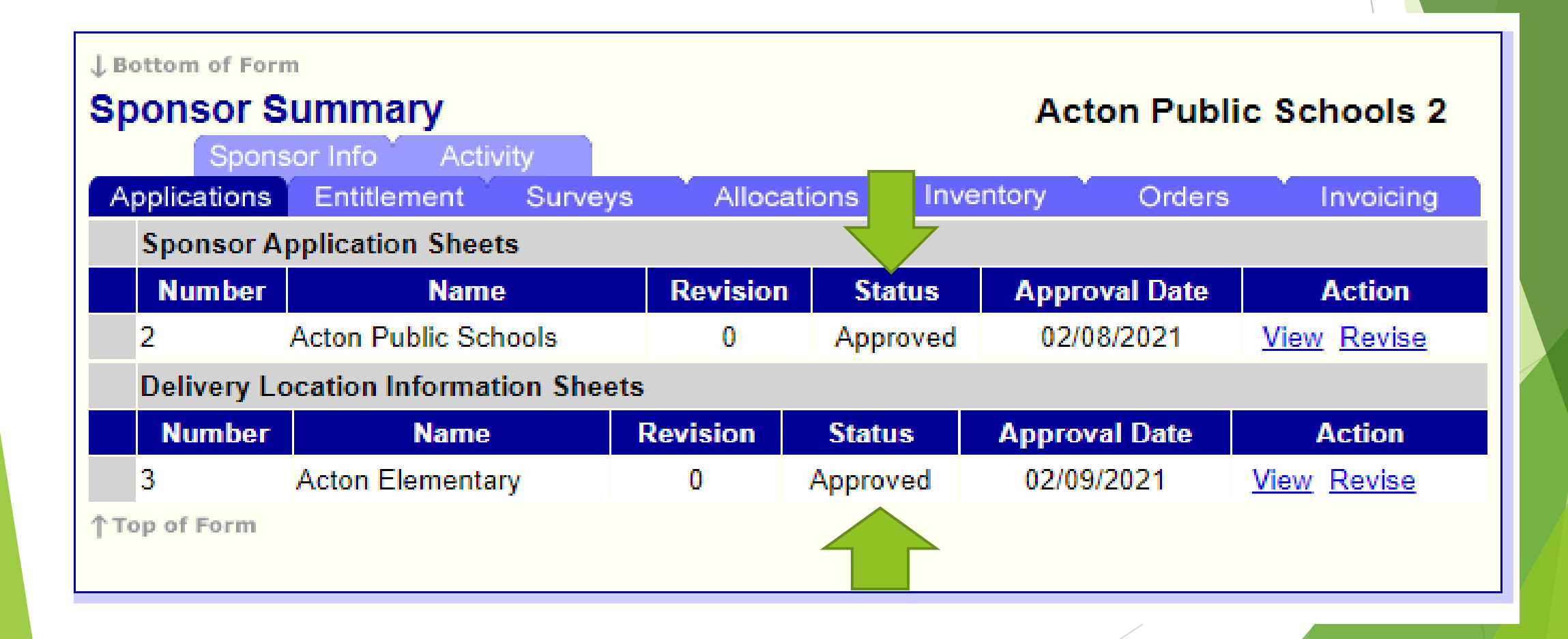

# Placing your monthly survey order

From the **Sponsor Summary page**:

- Select "Orders"
- Select "New Orders"
- $\blacktriangleright$  Select location
- Delivery period
- **Next**

#### Sponsor and number of delivery locations.

Select "Orders' then "New Orders" for the selected delivery location

When you select the Delivery Location you will see all the cases allocated for that month for all delivery drops.

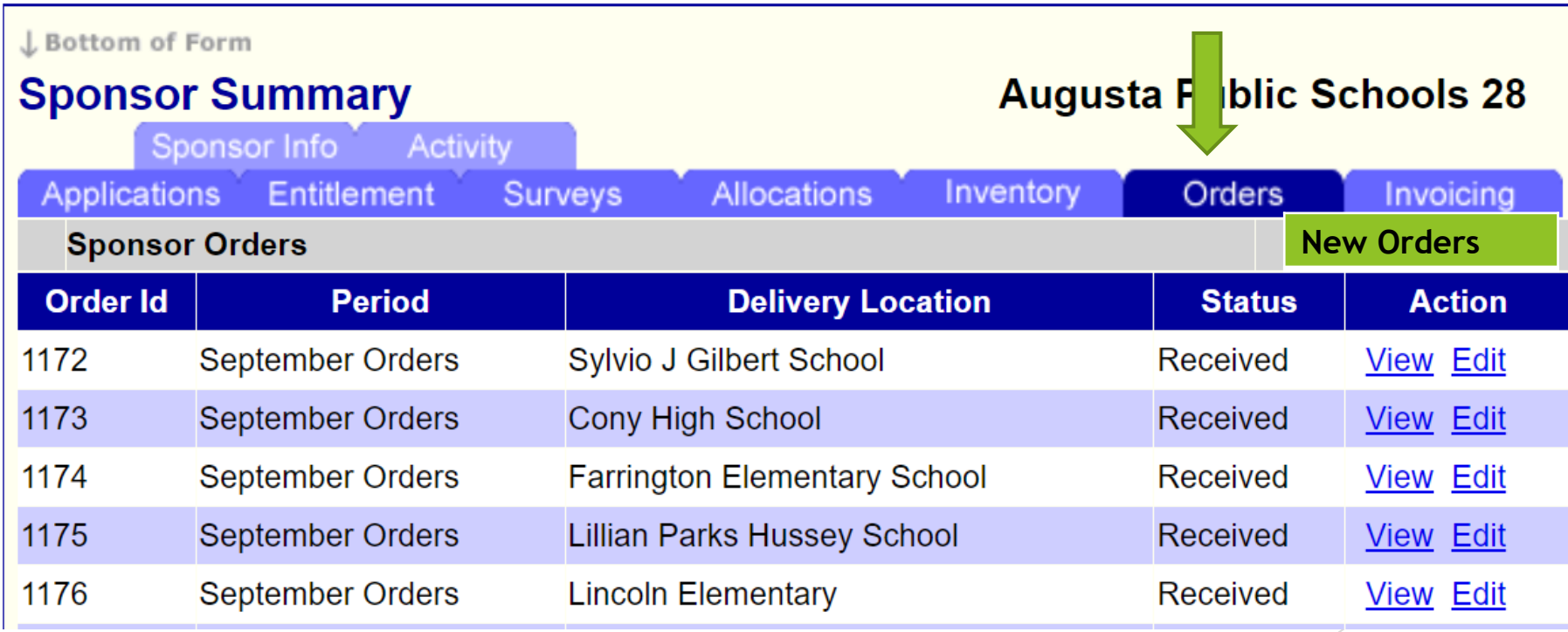

## Select location and delivery periods

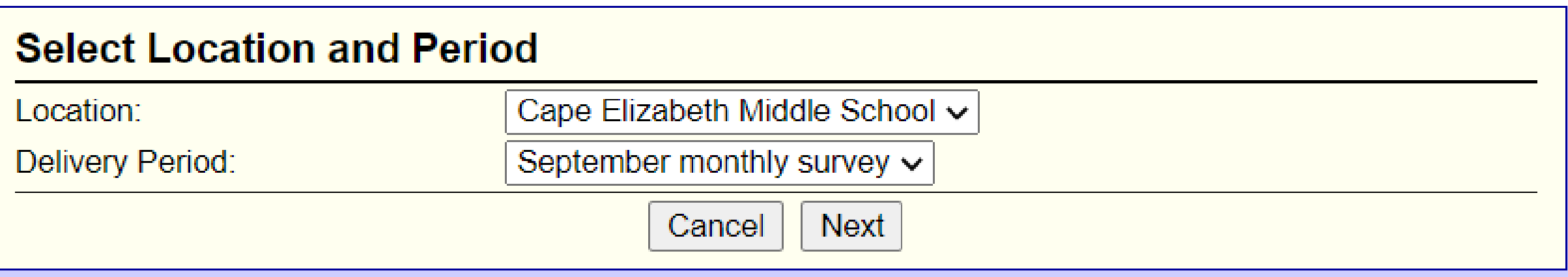

- Enter in how many cases of each item you want  $\bullet$ delivered the "following month" in the 'Order Qty' box for each location.
- If you have more then one delivery location, ۰ when you place a different delivery location order the "Available Qty" has been reduced by the previous delivery location order.
- You can only order up to the number of cases ۰ showing in the 'Available Qty' column.
- You don't need to take them all each month, you can take less if you want.
- The remaining cases you don't take each  $\bullet$ month will roll over to the following monthly survey/order.
- April is the very last monthly survey, the items that are showing on this survey will be shipped to you and May and may not be refused.

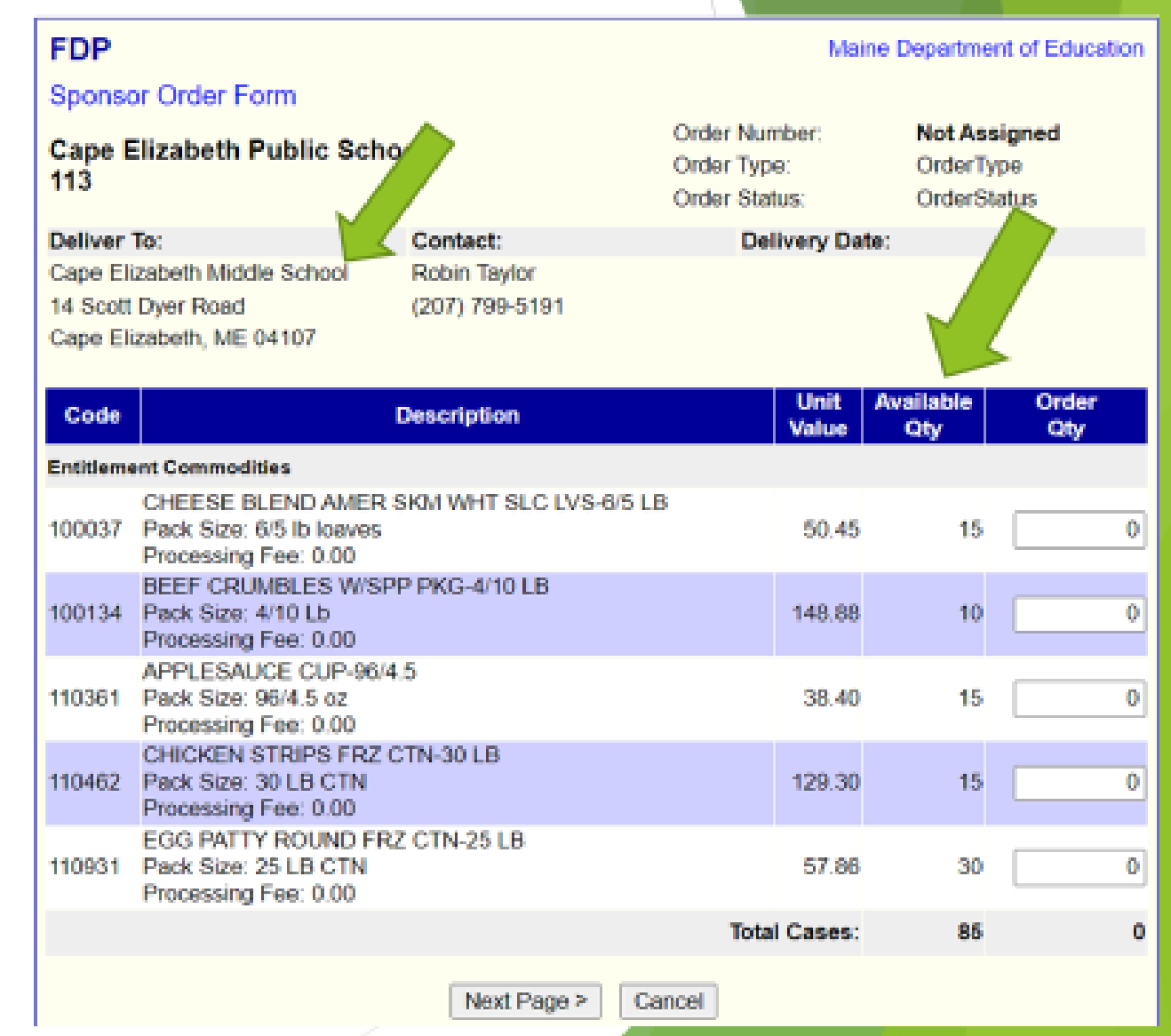

## How to order "Surplus" items

Items that haven't been spoken for

- Click on "Allocations:
- Click on "Add Surplus"
- You will see cases of products that are at the distributor and have no owners
- You can order any products available as long as you have PAL available. **Entitlement Available**

\$3,964.86

Any "Surplus" items requested will be added to the "Order/Delivered Qty"

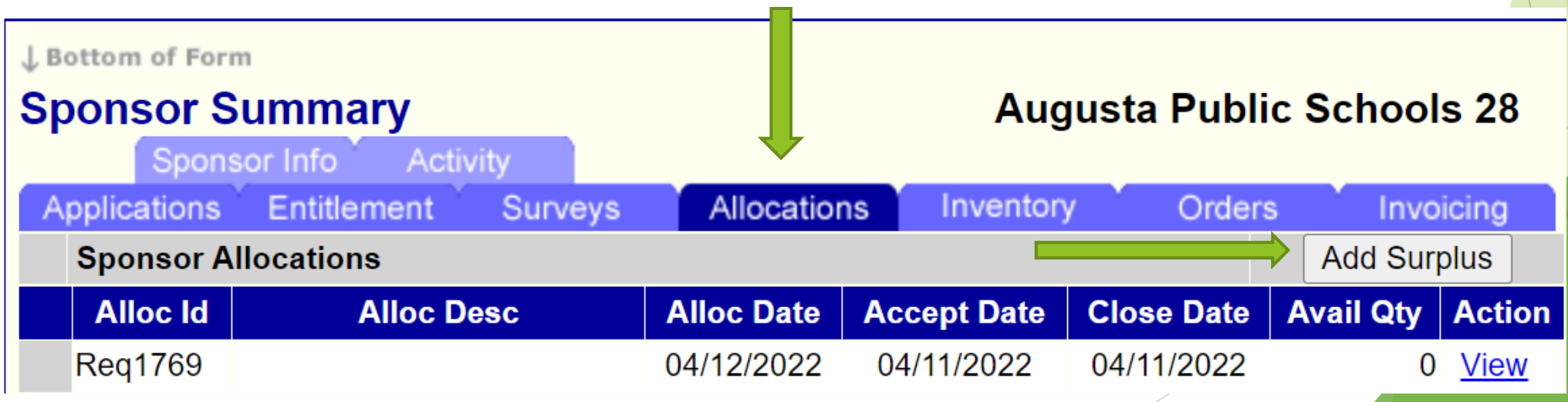

#### Surplus items

- ▶ On each individual item, in the "Request Qty box, enter in how many cases you are requesting for your Sponsor.
- Surplus items move over to the orders tab. If you want these items to come in with your monthly survey each month, you must go back to the **orders tab** and do the same exact steps as if you were placing your monthly survey order.

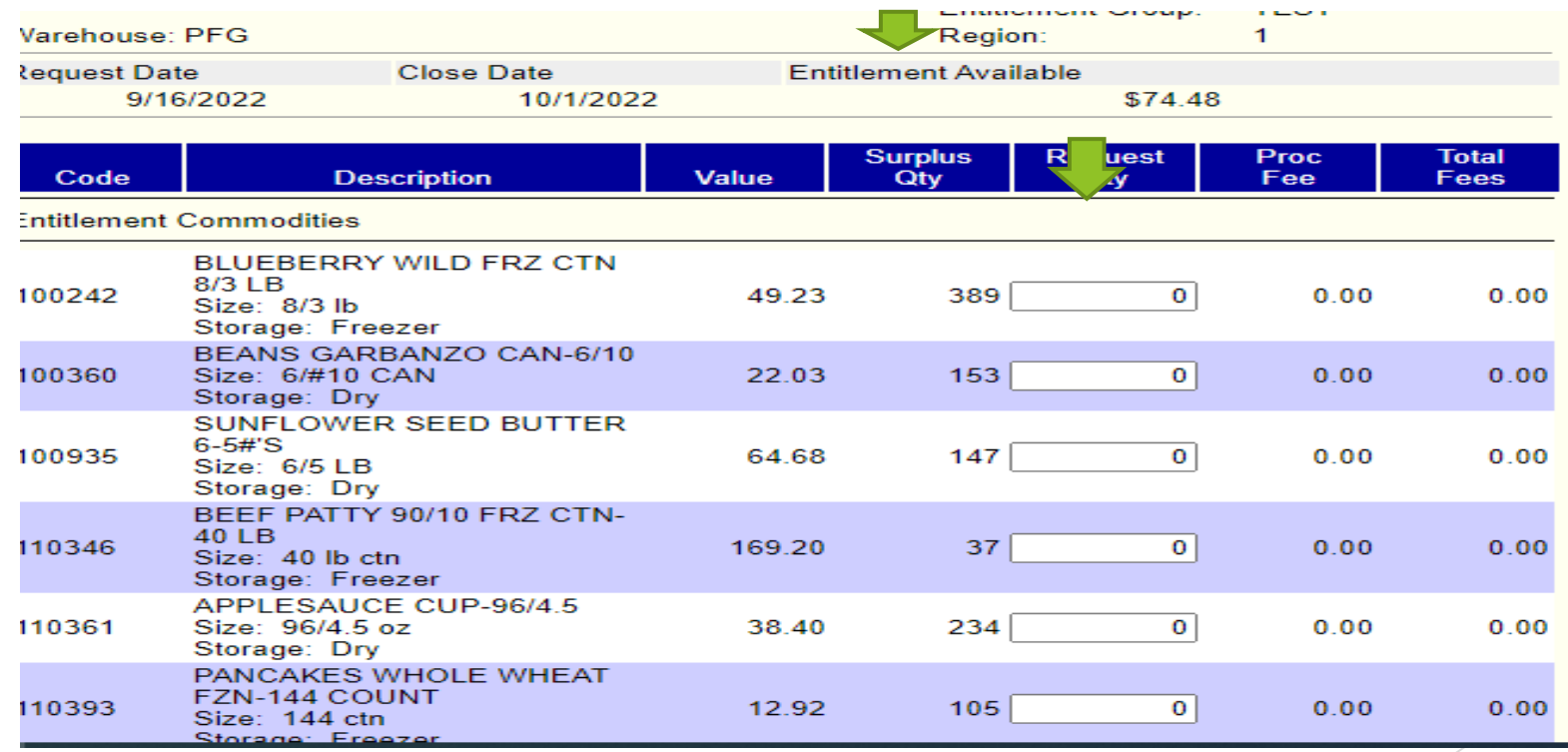

# Surplus

- After you request Surplus items, you will go back and follow the previous directions for the monthly ordering to add this to the delivery.
- If this step is not taken you will not receive the Surplus items, the following month.
- They will show up in the following monthly survey.

# To view Monthly Survey

- Go to "Sponsor Summary" page, this is where ALL the tabs are.
- $\triangleright$  Once the monthly Survey closes, after the 15<sup>th</sup> each month.
- Select "Orders"
- Look for the "Period" this is the ordered month
- Click on "View"
- "Received Qty" is what is to be delivered, not already delivered.

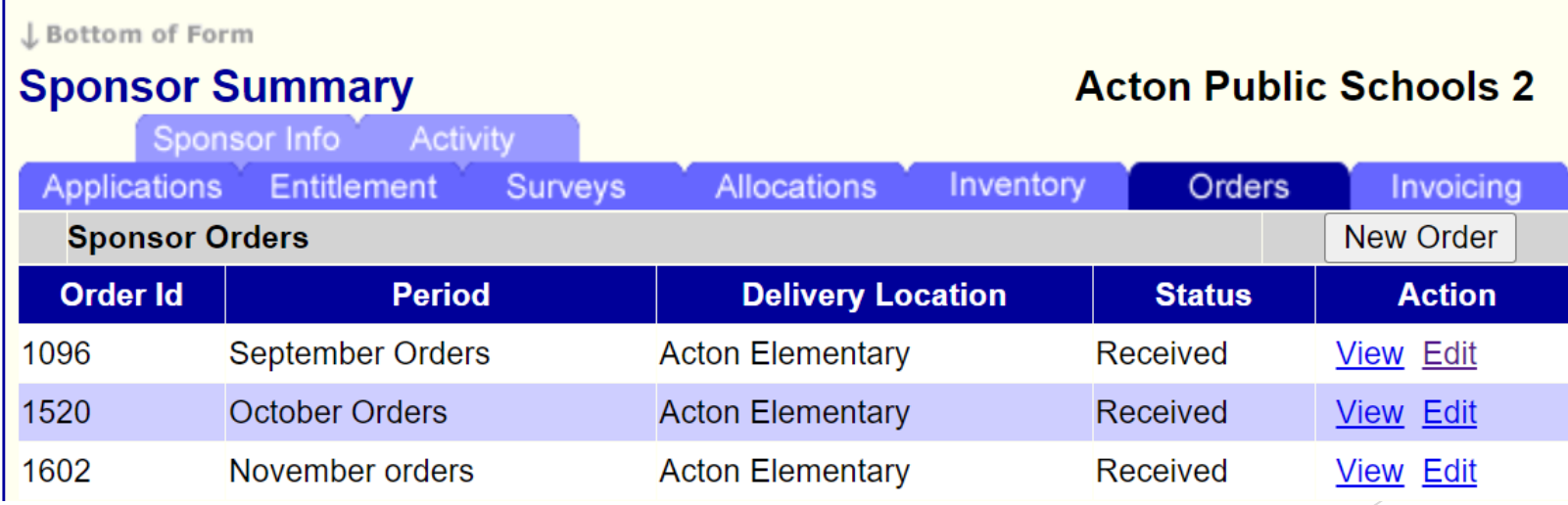

## Monthly Order View

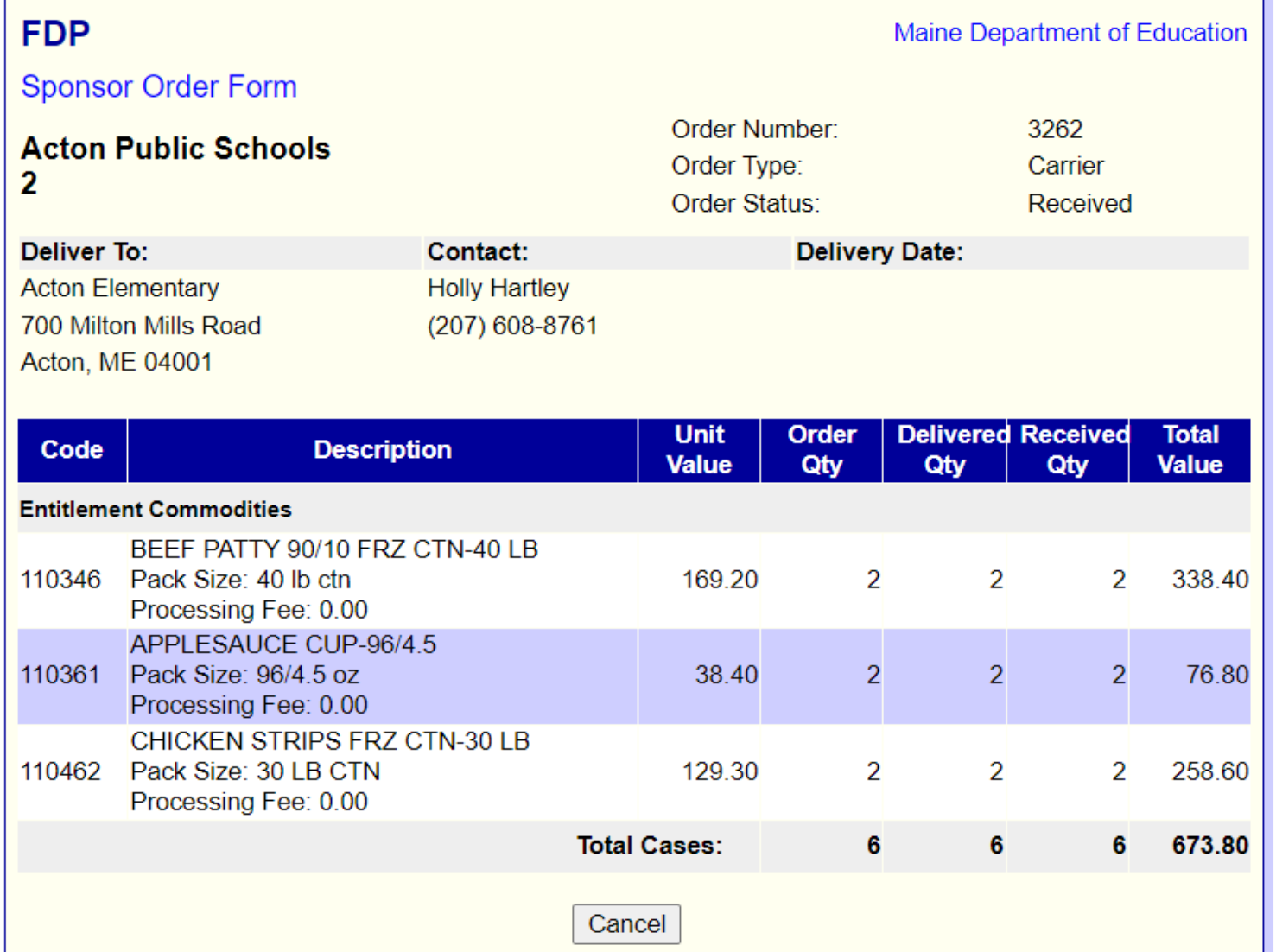

# To View Annual Survey

- Click on "Surveys"
- Click "View"
- From the drop down: "Month" you can select "All" or a month.
- The month could change based on when the order is purchased from the vendor.

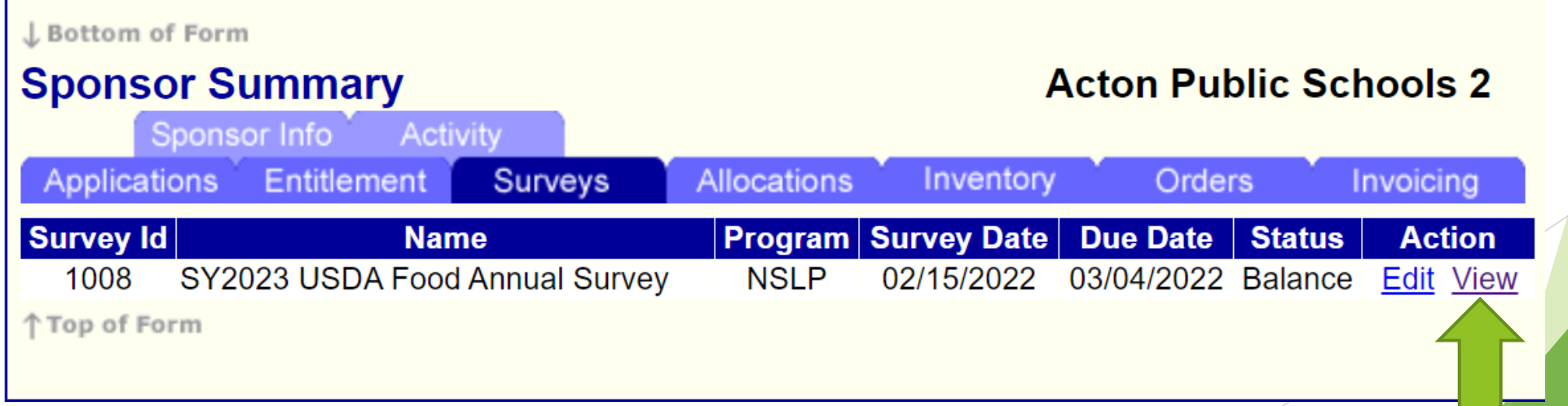

#### Annual Survey

#### These are the months when the trucks are "tentatively" scheduled to be delivered

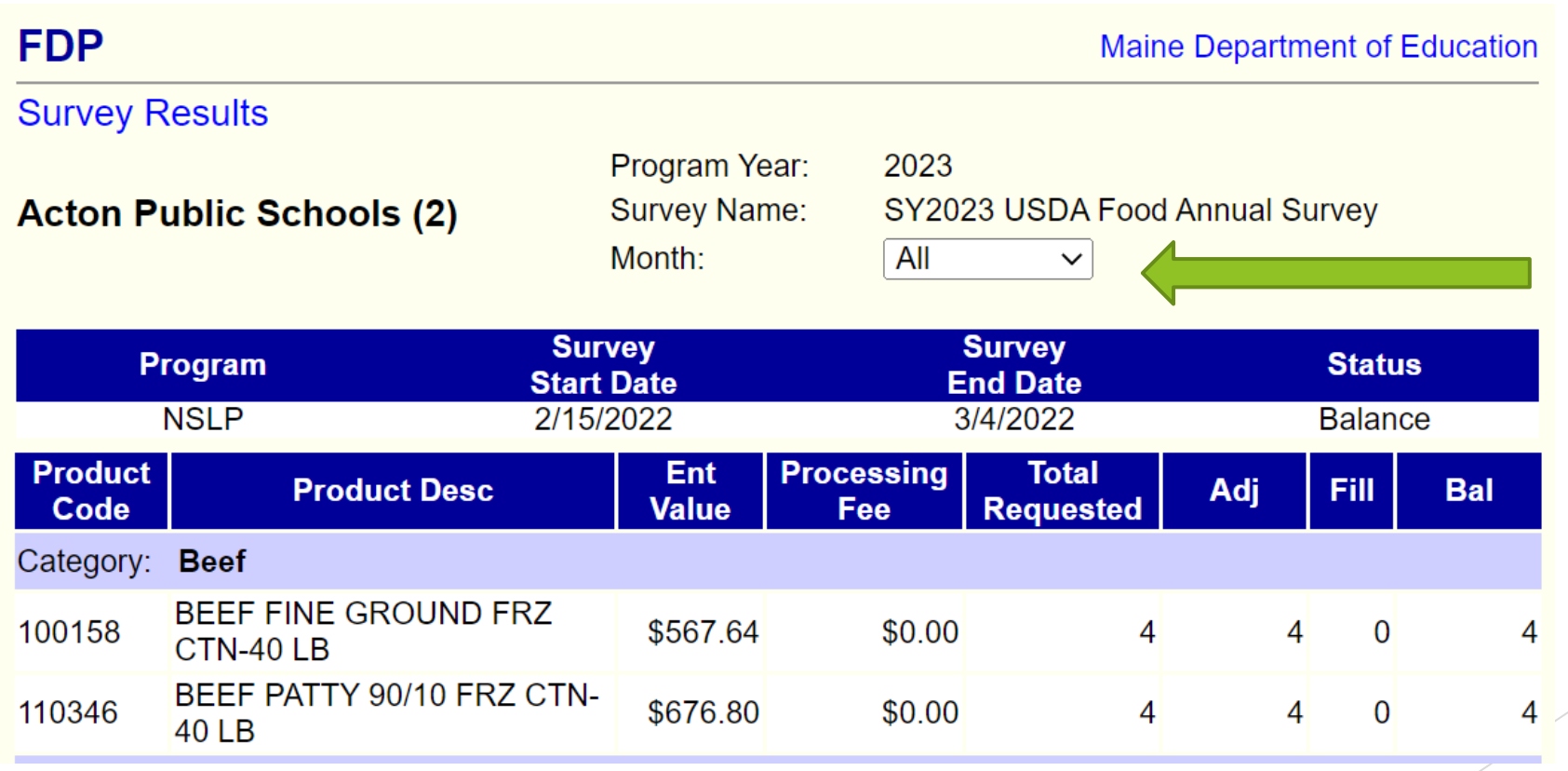

#### USDA Foods Ordering and Delivery Months

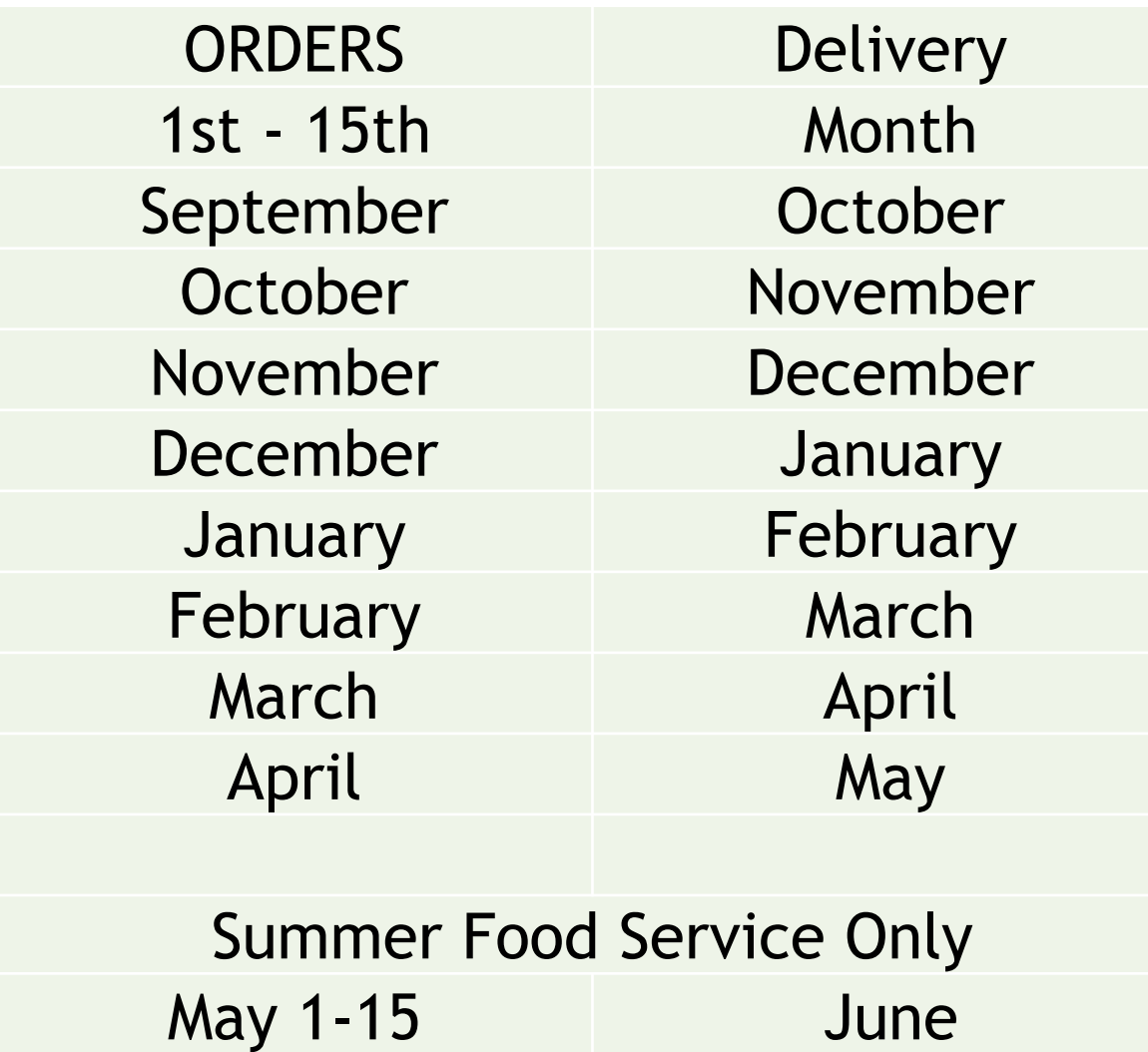

If you do not place a monthly survey everything will roll to the following month.

You WILL NOT receive any USDA Foods if you do not complete a monthly survey.

If no monthly orders are placed, ALL cases WILL be delivered in May.

This order CANNOT be refused.

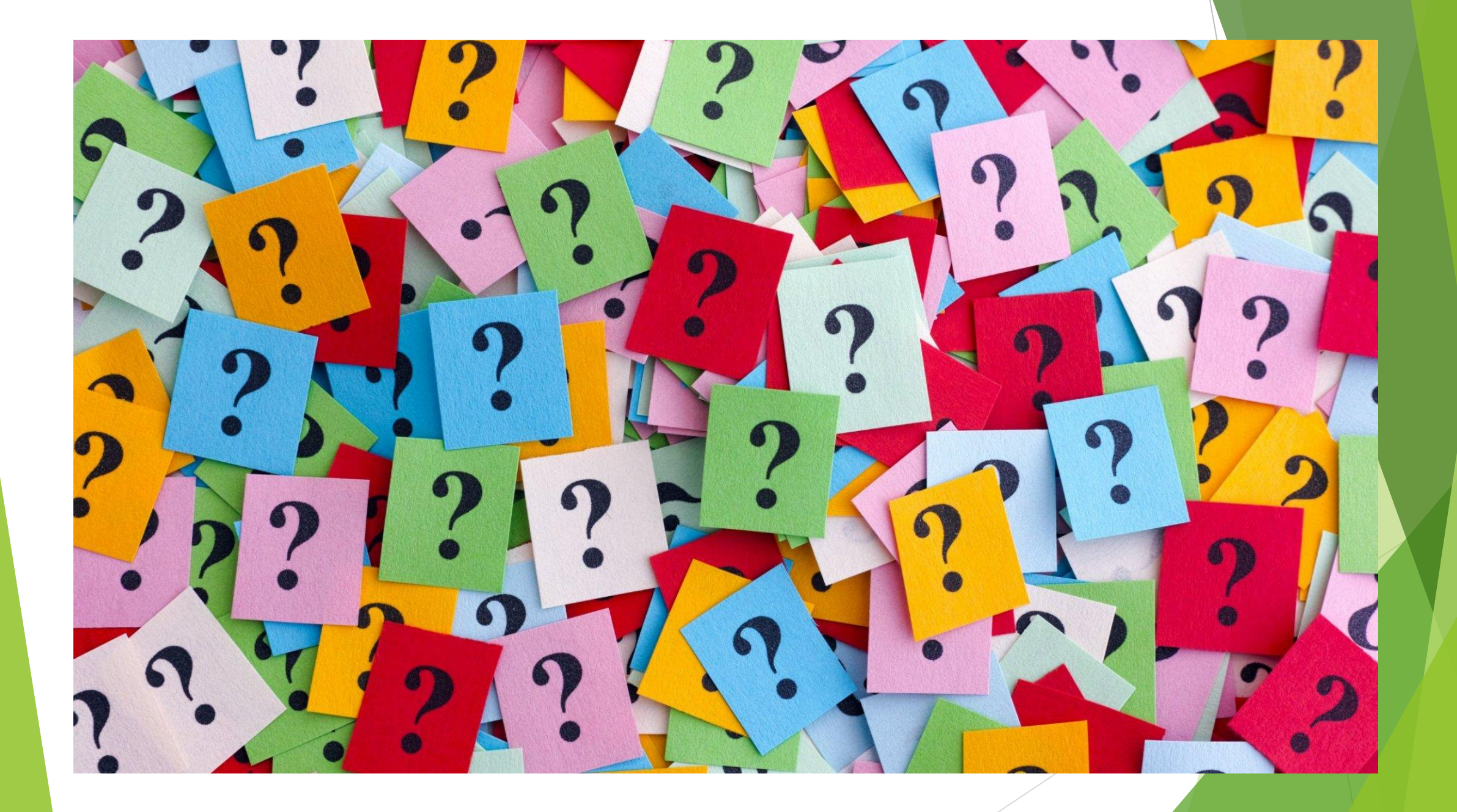